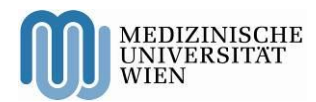

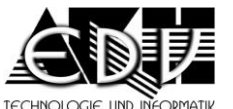

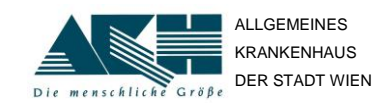

<span id="page-0-0"></span>**A – 1090 Wien, Währinger Gürtel 18 – 20** DVR: 0000191

**Patientenportal** – Einstiegshilfe **DTU-DTI-SG** 

Stand: 28.11.2014 **Seite 1 von 5** öffentlich **in Seite 1 von 5** öffentlich **Seite 1 von 5** Öffentlich **Seite 1 von 5** 

# **Patientenportal Portal System for Patients**

Manual – Login

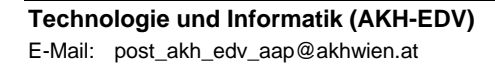

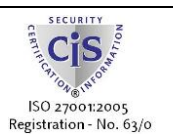

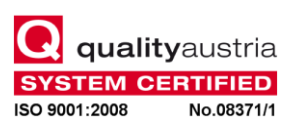

**Vienna General Hospital Medical University of Vienna Directorate** Homepage[: http://www.akhwien.at](http://www.akhwien.at/)

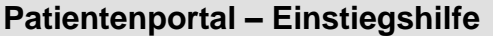

#### **Introduction**

The Portal System for Patients is a web application to request electronical documents. You can search for documents using various criteria; you can view and download the documents.

## **Registration**

After entering the URL of the portal (aap.akhwien.at) into your browser, you reach the login screen where you can change the language settings in the upper right corner.

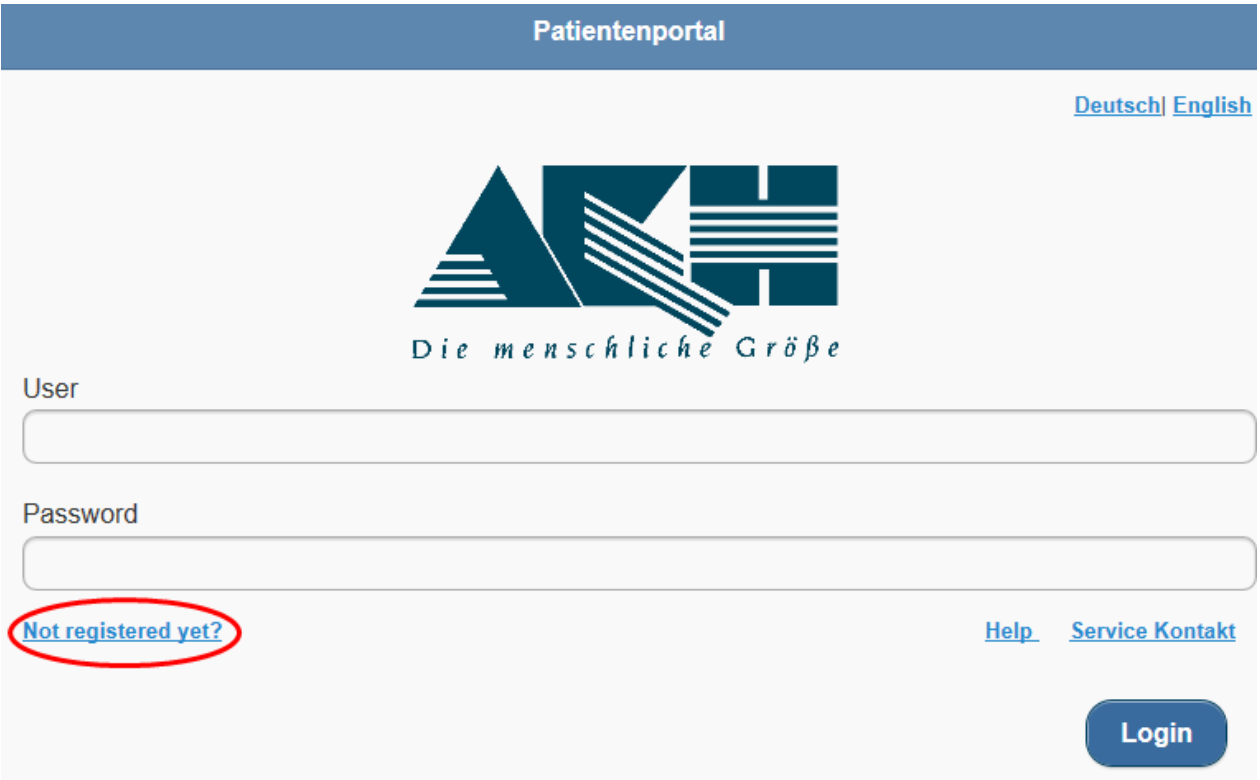

If you are not registered in the portal, you can click on the link 'Not registered yet?' to open the registration form.

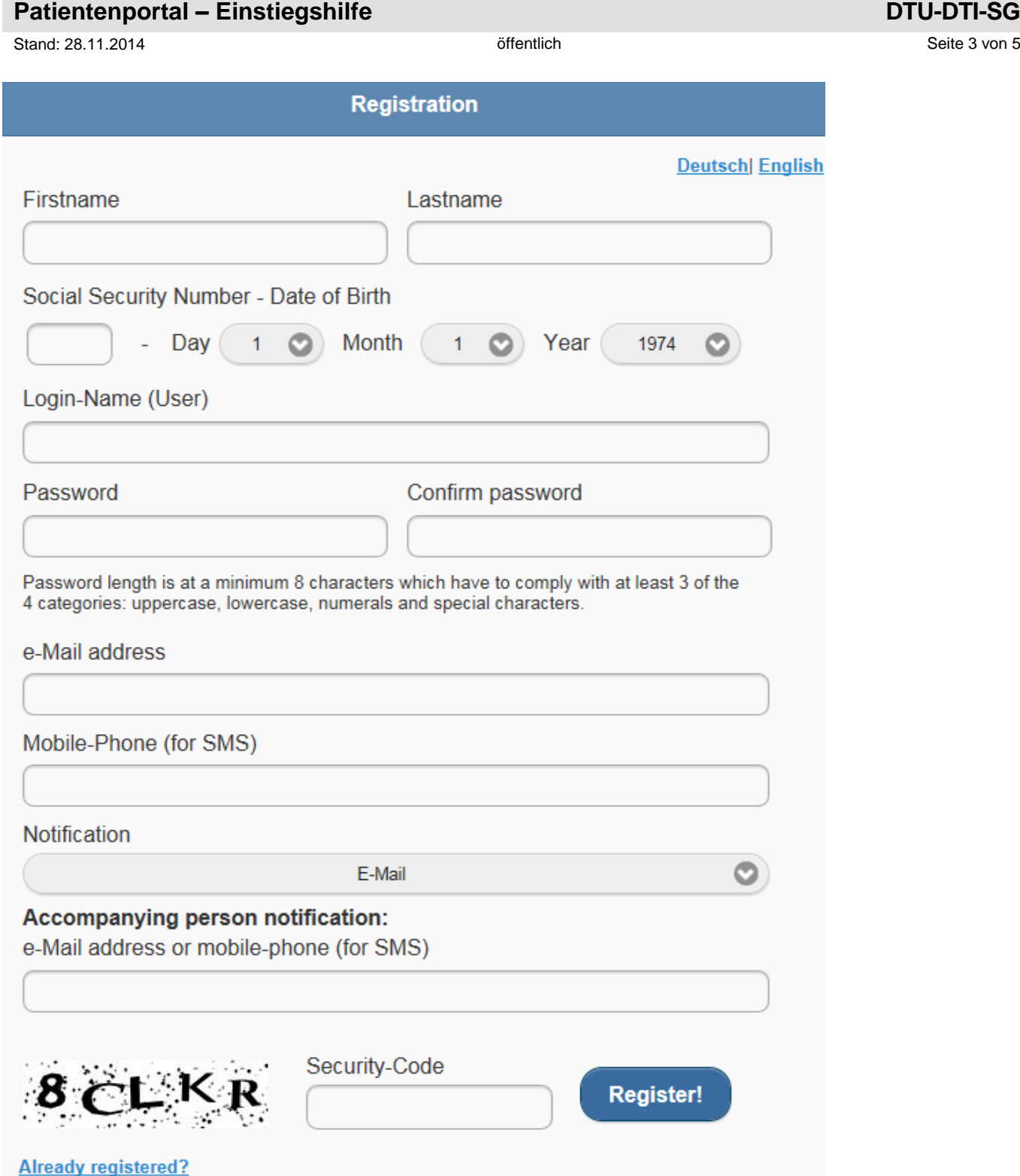

After entering your name and social security number, you have to choose a login-name (user) for the login into the application. In addition you can choose your password (with the usual confirmation). Please note the rules for a correct password.

Next you can define how you want to receive notifications, in case documents are provided for you: email or SMS. You enter either your e-mail address or the number of your mobile phone and then choose the medium for the notifications.

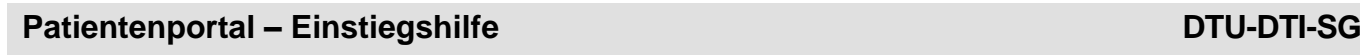

Stand: 28.11.2014 **Seite 4 von 5** offentlich **in Seite 4 von 5** offentlich **Seite 4 von 5** 

Last you enter the letters and numbers into the field of the security-code (you can user lower-case characters).

You finish your entries with click on

Register!

Shortly afterwards you'll receive an e-mail or SMS with your initial password.

### **Login**

After entering the URL of the portal (aap.akhwien.at) into your browser, you reach the login screen where you can change the language settings in the upper right corner.

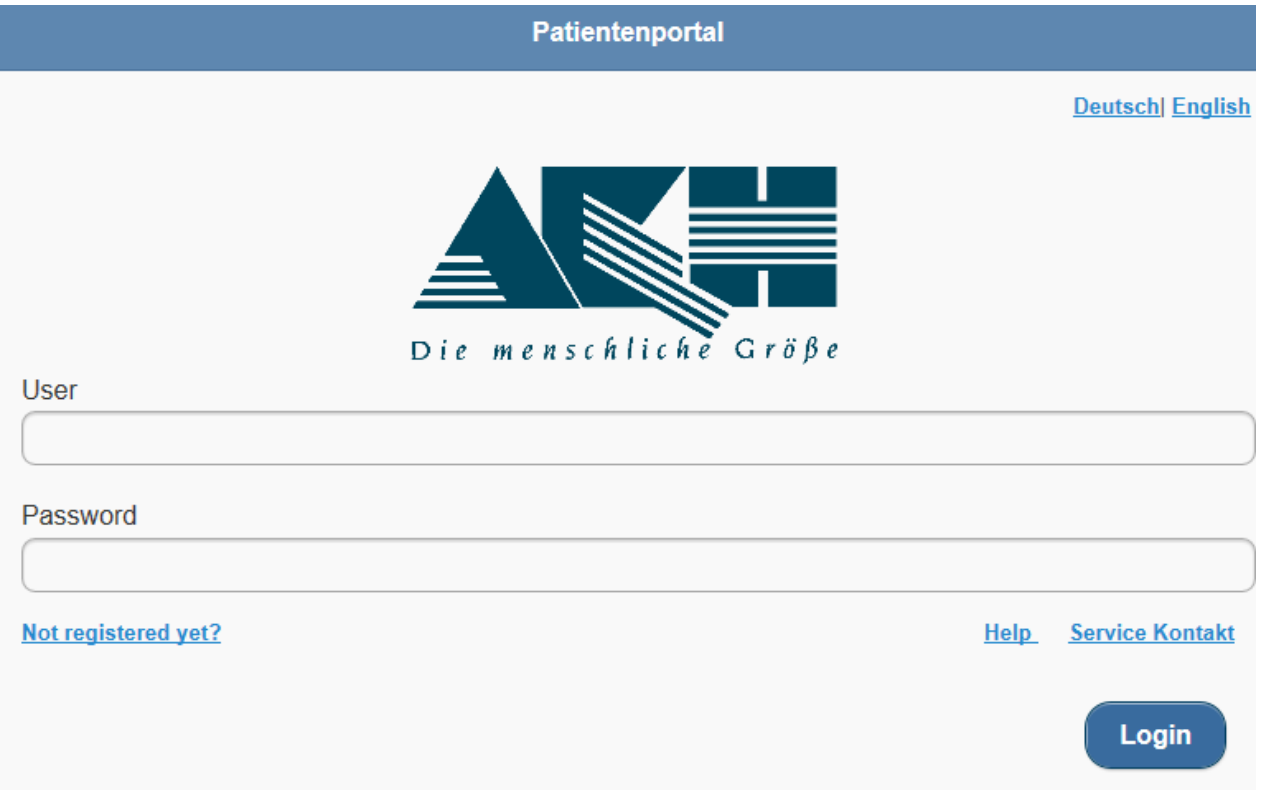

You can enter the portal for the first time with your loginname and password (chosen by you at your registration) and a click on 'Login'.

You will receive the following message, if you don't enter the loginname or password correctly.

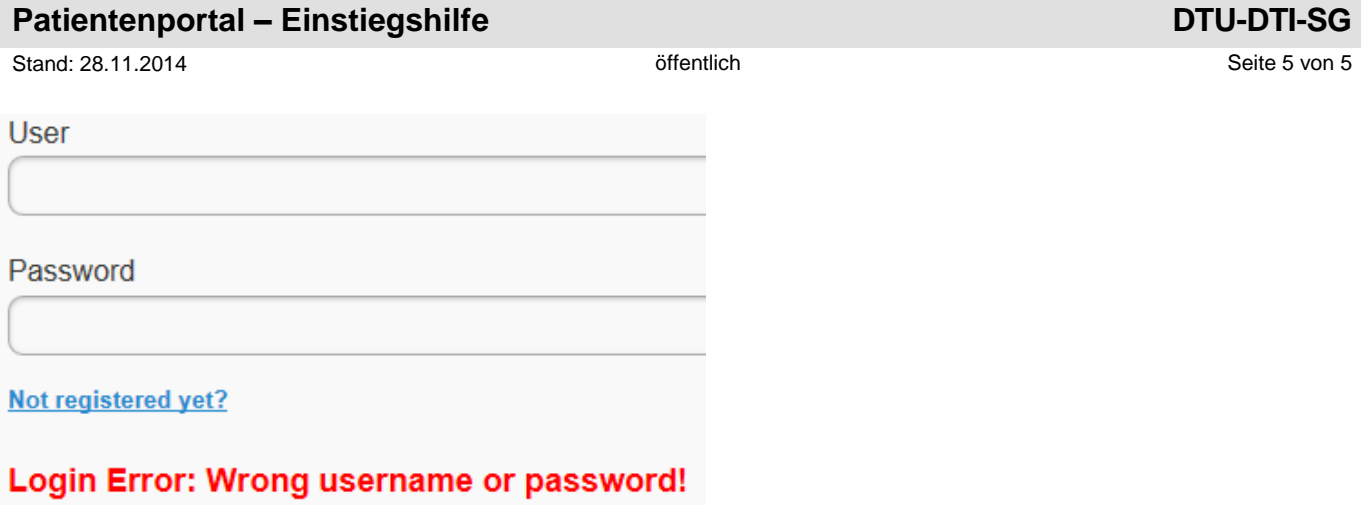

You have problems with your Login? Please choose a contact via the link: Service Kontakt